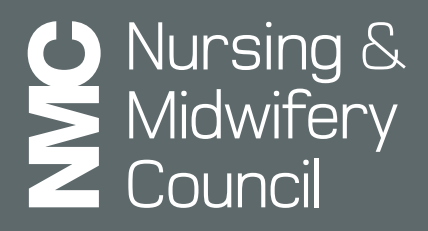

**Quality assurance**

# A Guide to submitting requests

**www.nmc.org.uk**

# Submitting a request

If you wish to deliver a new programme, modify an existing programme or deliver an endorsed programme, you will need to submit a request in the QA Link.

You can submit a request via the 'requests' page in the QA Link.

Once you have navigated to the 'requests' page, you can select 'create new request' to launch your request.

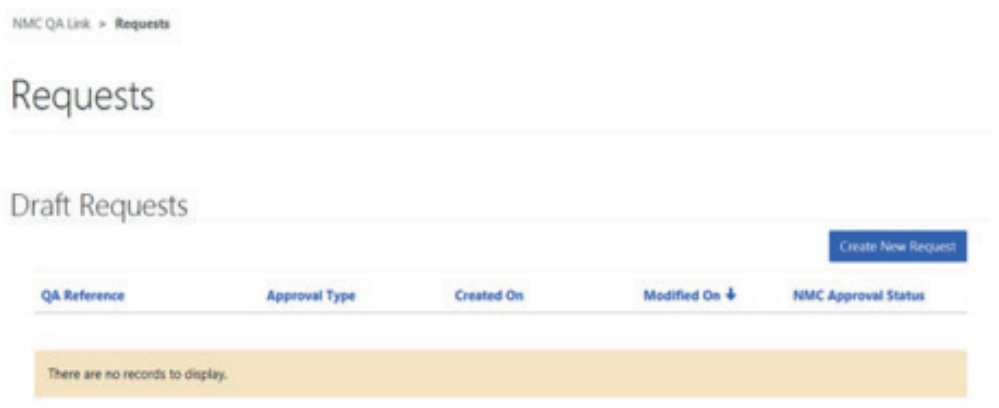

You can submit the following types of request:

- Approval you are seeking approval to deliver a new programme
- Approval with endorsement you are seeking approval to deliver a new programme with an endorsement
- Modification you are seeking to modify an existing programme
- Modification with endorsement you are seeking to modify an existing programme with an endorsement
- Endorsement you are seeking an endorsement of an existing programme

You also need to select a programme type:

- Pre-registration nursing
- Prescribing
- Nursing associate
- Midwifery
- SCHPN
- SPQ
- Return to practice

The programme type you select will determine the programme you are able to select within the request. For example, if you choose 'pre-registration nursing' you will only be able to choose from pre-registration nursing programmes.

#### **Submitting an approval request**

If you wish to submit a request to deliver a new programme you will need to select the following:

- Approval type: Approval
- Programme type: Any available

Once you have selected your options, click on 'next' to progress your request.

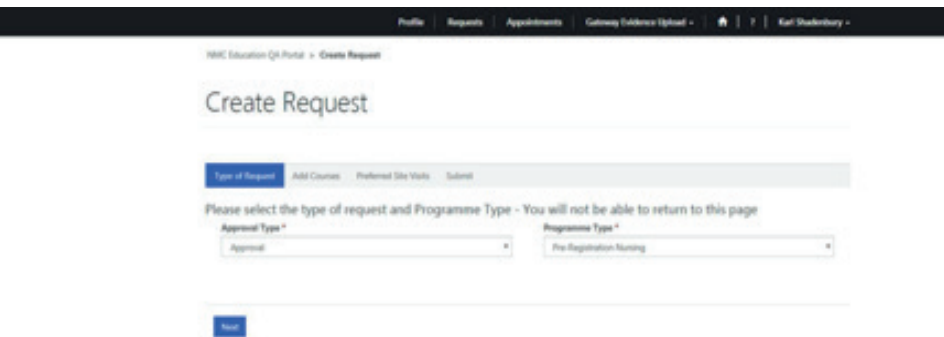

The next stage of your request is the selection of your programme. This will be the new programme that you wish to deliver. Please select 'add new/link existing programme' to select your chosen programme.

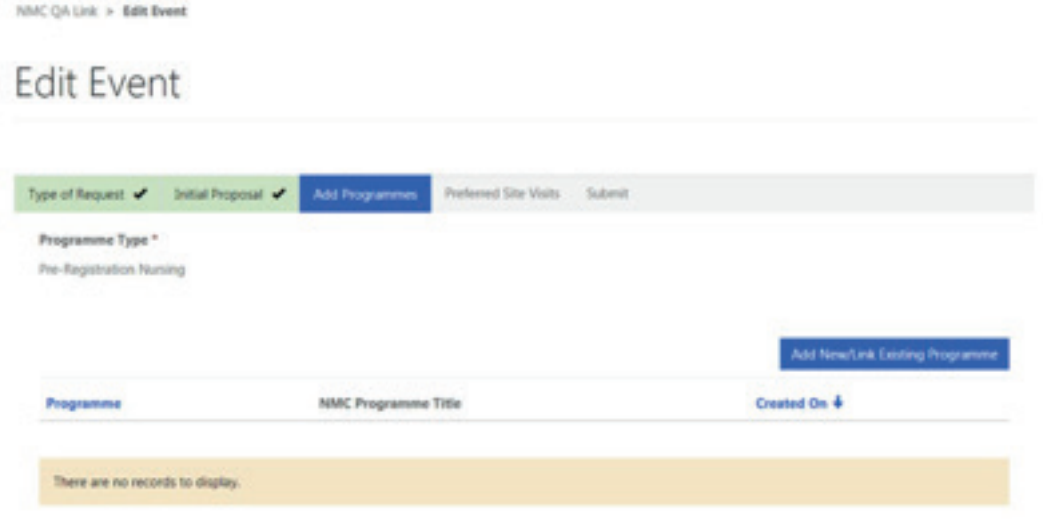

This will launch a new window, where you will be asked to 'create/link programme'.

You should select the magnifying glass icon to progress onto the next window.

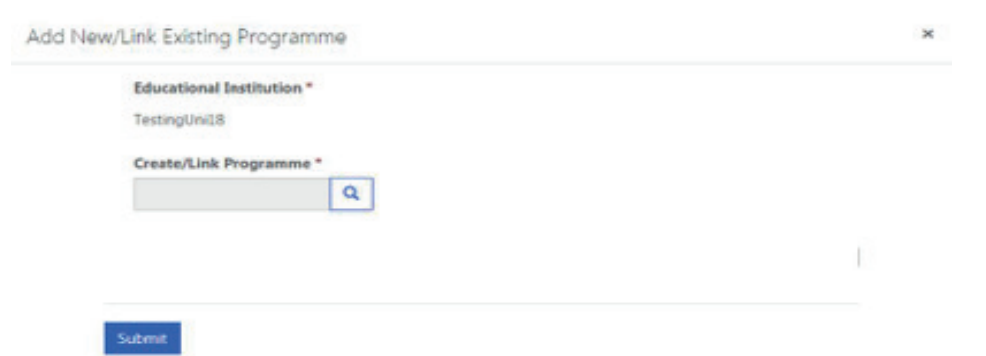

You will then be asked to select a programme from the list of approved programmes. As this is a new programme approval, you should select 'new' to create your programme.

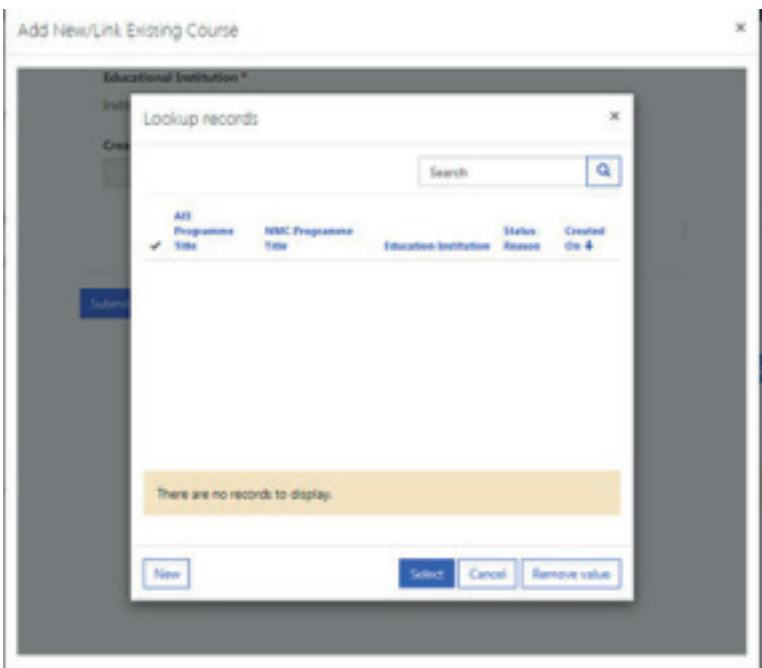

To create a new programme, you should select a programme from our list of approved programmes. The available programmes will be dependent on the programme type you selected at the start of your request.

You will also be asked to provide us with:

- your programme name;
- the programme's proposed start date
- the proposed number of students for your first cohort;
- breakdown of student numbers;
- the qualification route (i.e. full-time, part-time, work based or apprenticeship); and
- the academic route.

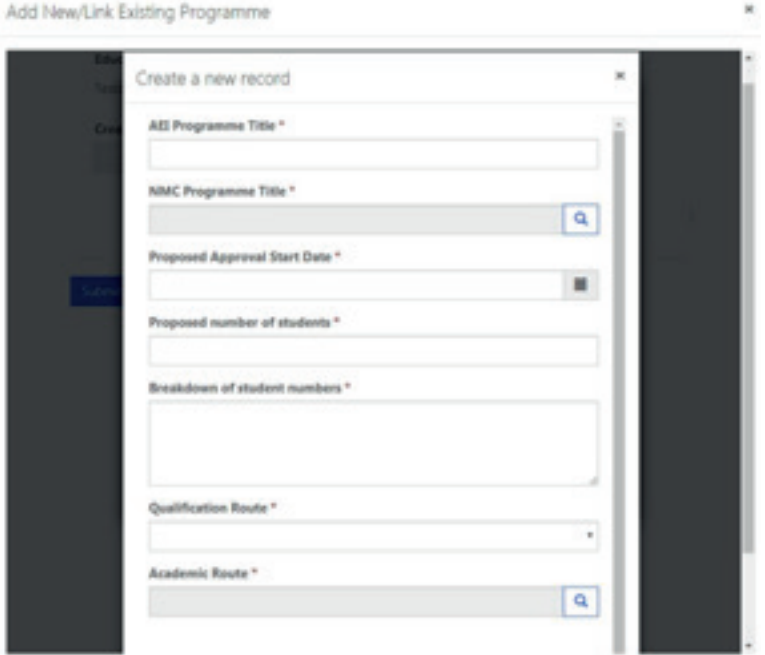

Once you have entered the details of the programme you wish to deliver, you can submit the programme and it will be added to your request.

You can choose to add multiple programmes of the same programme category if you wish. For example, you can add pre-registration nursing adult, child and mental health programmes.

Once you have added all your programmes to your request you will required to add details for your visit.

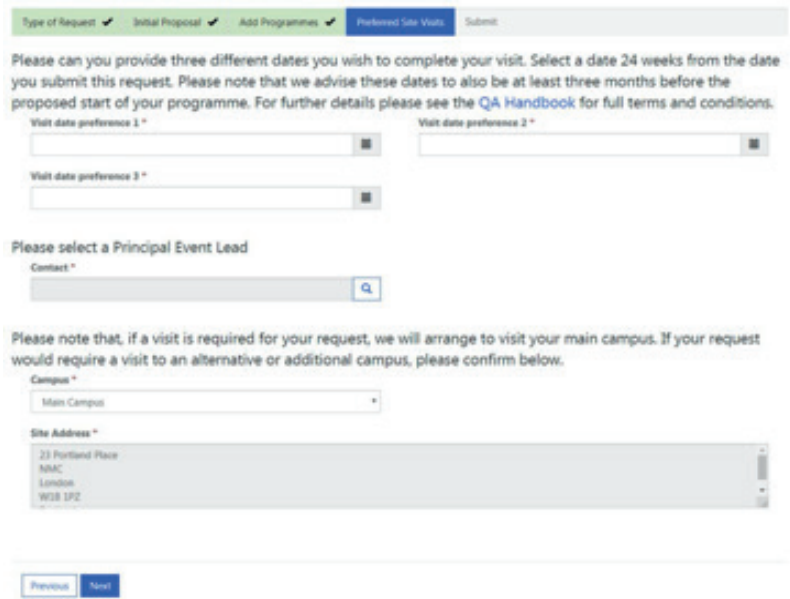

Firstly, please select three preferred dates for a visit. These should be dates where you are available for your assigned visitor(s) to attend a visit. Please choose dates that are 20 weeks from the date of your request to allow for time to complete the gateway process.

Secondly, please select a principal event lead for your visit. You are able to select any contact that has been added to your profile.

Lastly, if you have more than one address on your profile, you can choose which campus should be selected from the visit.

Once you have completed the details for the visit, click 'next' to finalise your request.

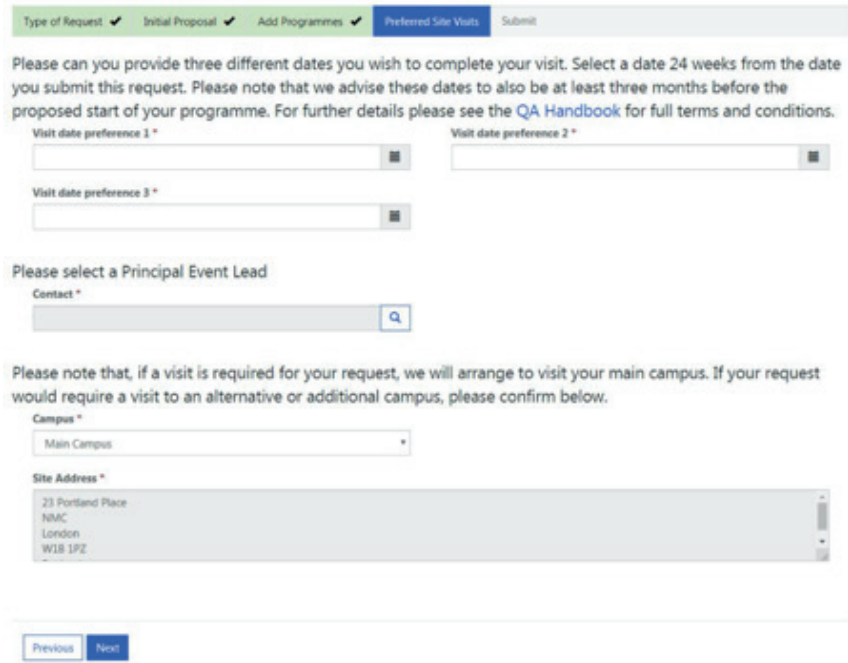

The final stage of your request is submission.

This is your last chance to amend/update the details within your request. If you wish to do so, click on 'previous' to make these changes.

If you are happy with the details that you have provided within your request, simply select 'submit' and your request will be sent to Mott MacDonald to review.

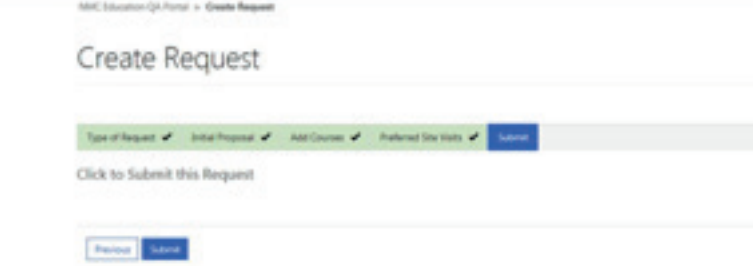

Once you have submitted your request for approval of a new programme, and Mott MacDonald have reviewed and accepted your request, the associated gateway will open, and you will be able to begin uploading evidence.

## **Modifying an existing programme**

If you wish to submit a request to deliver a new programme you will need to select the following:

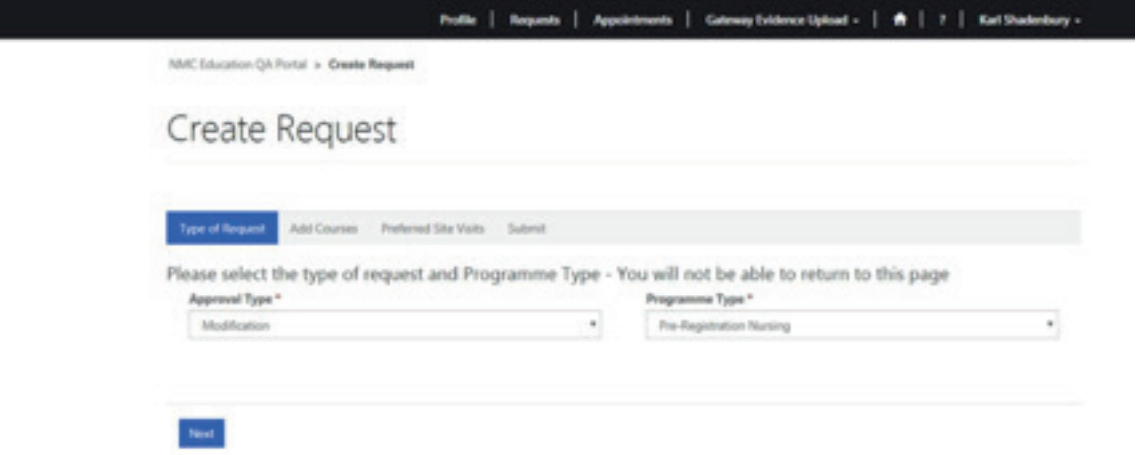

Once you have selected your approval and programme type, you need to provide details of the changes that you wish to make to your existing programme. This will include any new courses that you are adding to an existing approved programme or changing evidence for an existing programme.

You will be required to complete all sections of the modification form before you can submit and move onto the next stage of the request.

NMC QA Link > Create Request

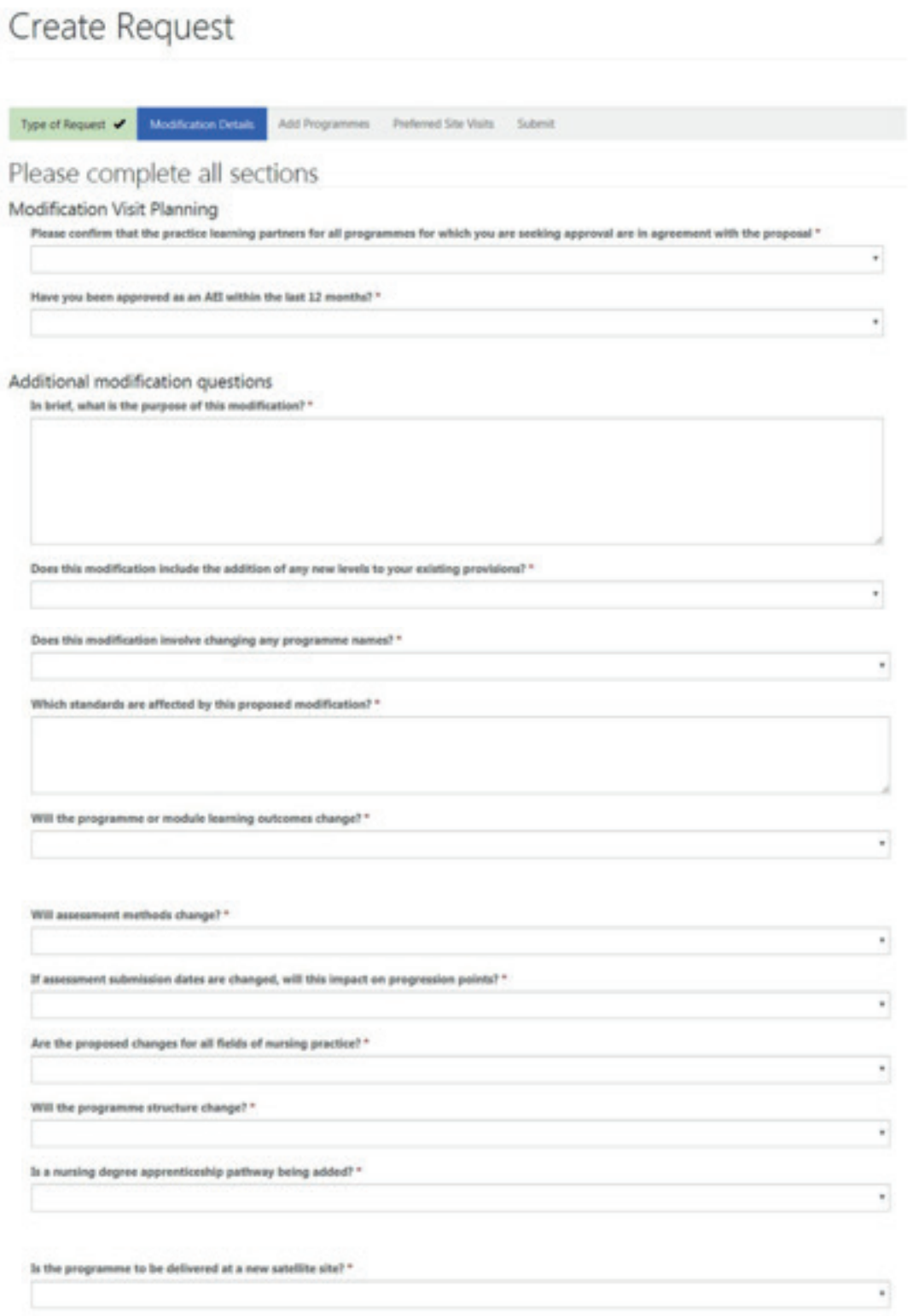

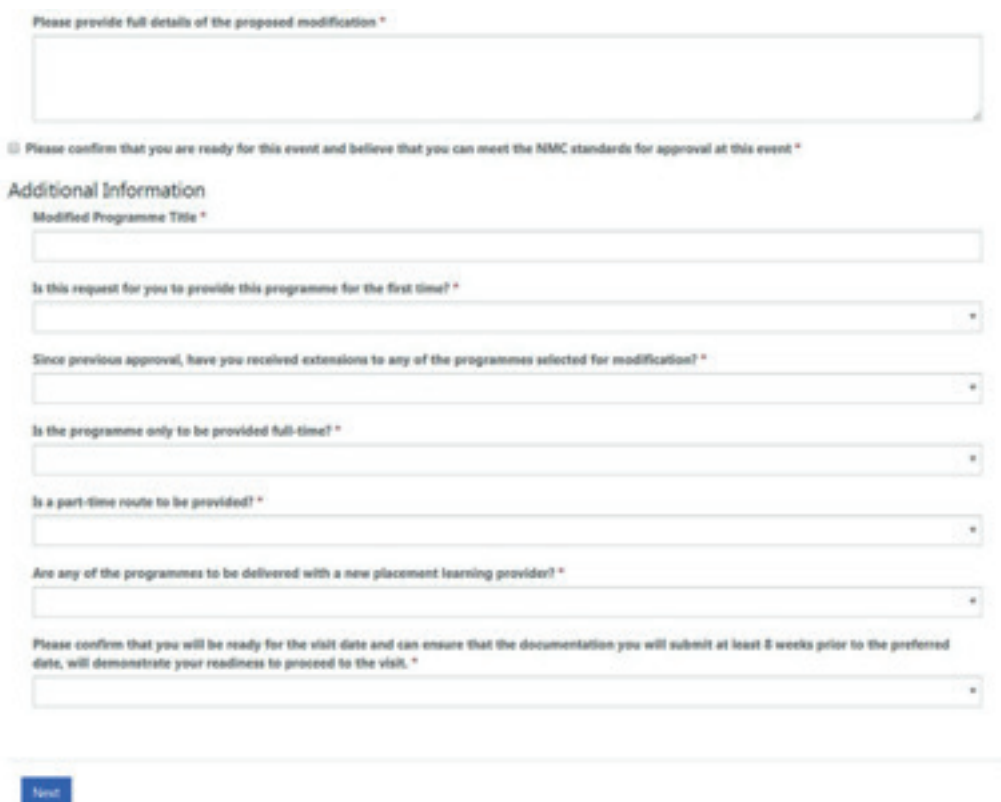

Once you have completed the section of the modification form, select 'next' to progress your request.

Following the submission of the details of your modification, you will be asked to select your programme. Please note, that you will only be able to select the type of programme that you selected at the start of your request.

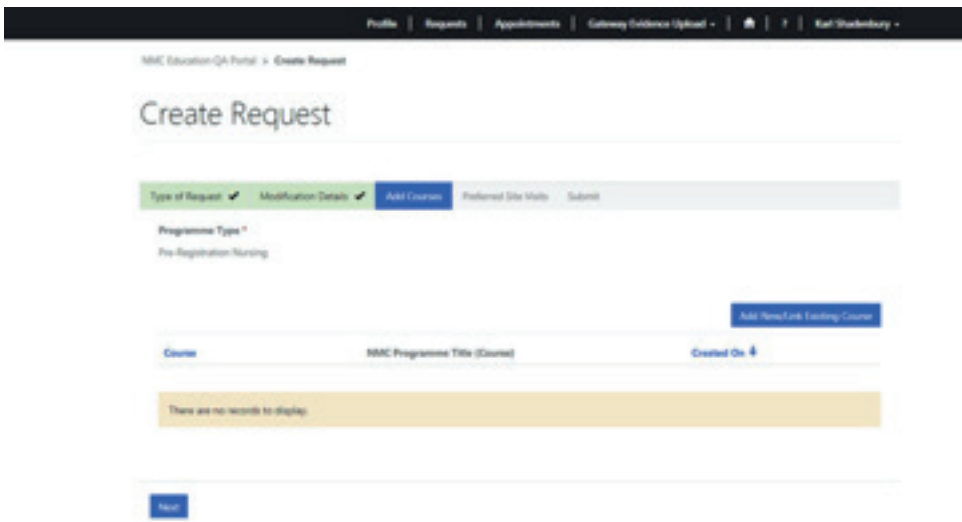

This will launch a new window, where you will be asked to 'create/link programme'.

You should select the magnifying glass icon to progress onto the next window.

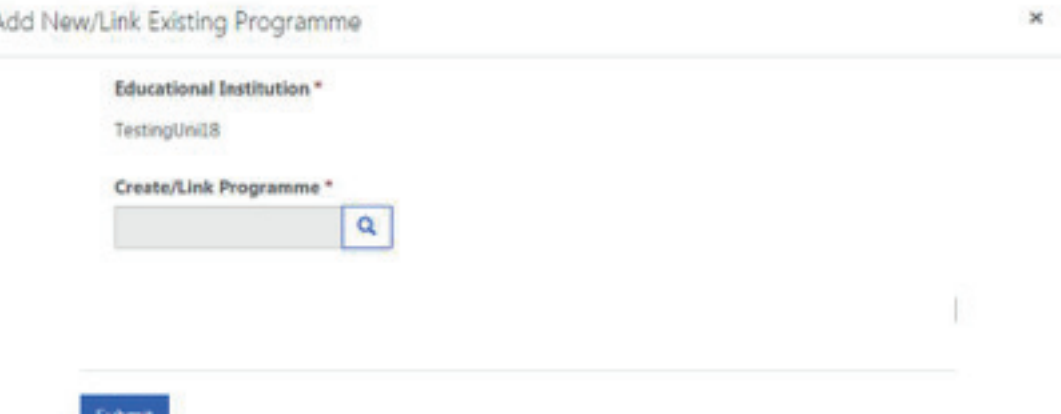

You will then be asked to select a programme from the list of your approved programmes. In addition, if you are creating a new programme, you should select 'new' to create your programme.

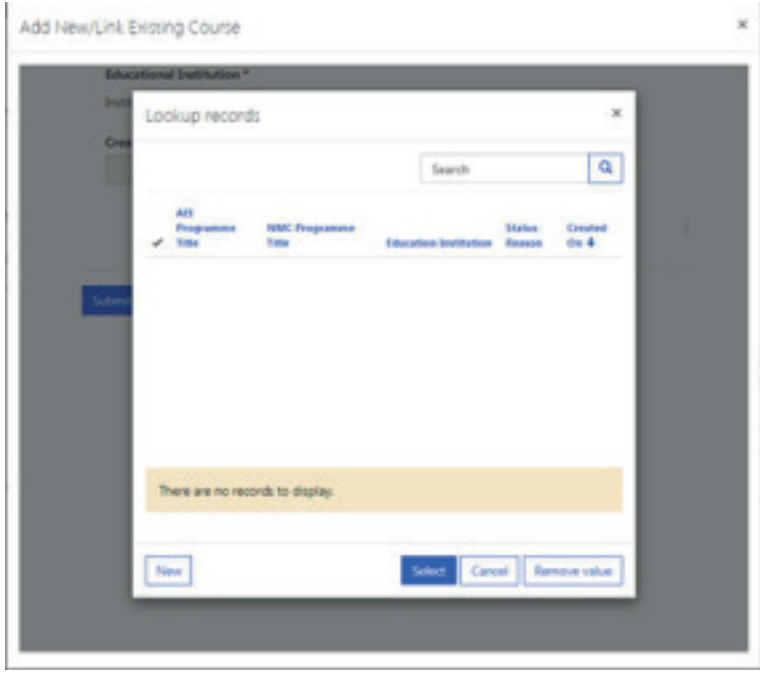

To create a new programme, you should select a programme from our list of approved programmes. The available programmes will be dependent on the programme type you selected at the start of your request.

You will also be asked to provide us with:

• your programme name;

Z

- the programme's proposed start date
- the proposed number of students for your first cohort;
- breakdown of student numbers;
- the qualification route (i.e. full-time, part-time, work based or apprenticeship); and
- the academic route.

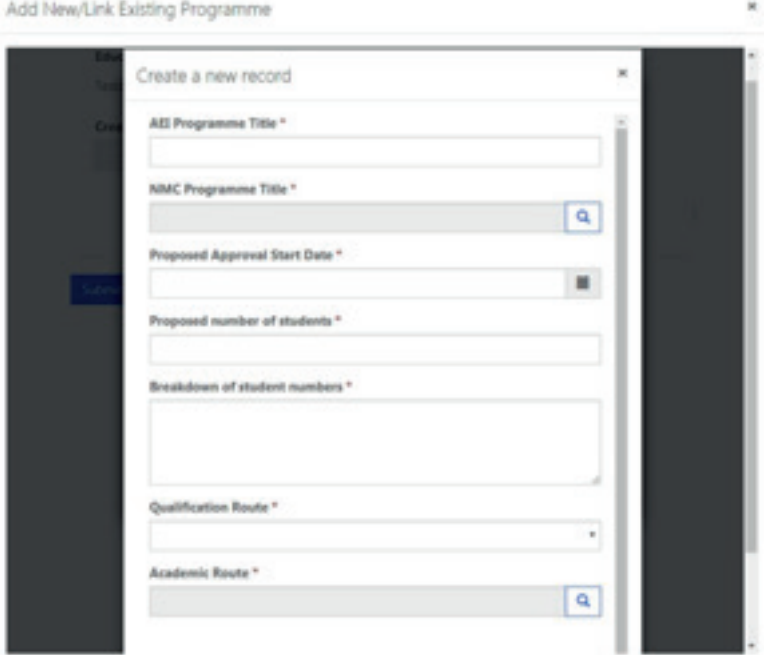

Once you have entered the details of the programme you wish to deliver, you can submit the programme and it will be added to your request.

You can choose to add multiple programmes of the same programme category if you wish. For example, you can add pre-registration nursing adult, child and mental health programmes.

Once you have added all your programmes to your request you will required to add details for your visit.

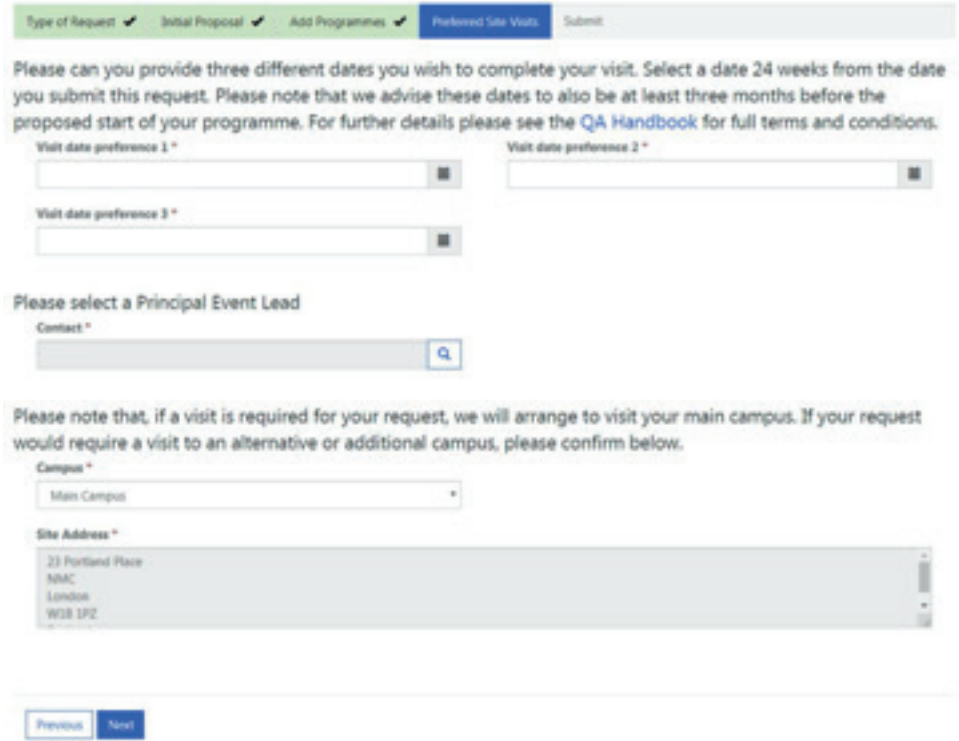

Firstly, please select three preferred dates for a visit. These should be dates where you are available for your assigned visitor(s) to attend a visit. Please choose dates that are 20 weeks from the date of your request to allow for time to complete the gateway process.

Secondly, please select a principal event lead for your visit. You are able to select any contact that has been added to your profile.

Lastly, if you have more than one address on your profile, you can choose which campus should be selected from the visit.

Once you have completed the details for the visit, click 'next' to finalise your request.

The final stage of your request is submission.

You will asked if your modification request will change any evidence that you provided at Gateway 1 and 2. If you select no for both Gateways, you can simply submit your request for consideration.

If you do wish to change evidence at Gateways 1 and 2, you will be asked to provide details of those changes. This will reopen the Gateways to enable you to upload new evidence and narrative against the standards in either Gateways 1 or 2.

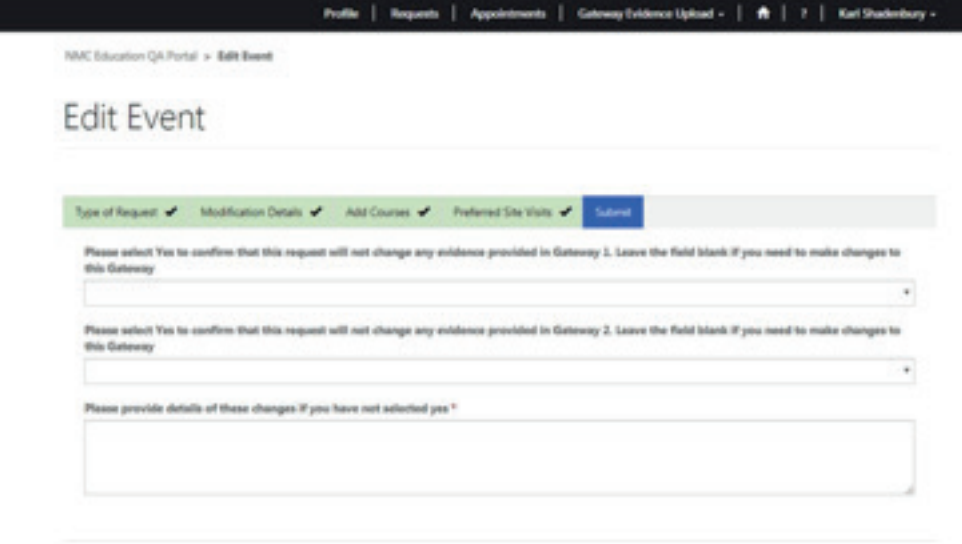

Previous Sabera

### **Submitting an endorsement request**

If you wish to submit a request to deliver a new programme you will need to select the following:

- Approval type: Endorsement
- Programme type: Any available

Once you have selected your options, click on 'next' to progress your request.

The next stage of your request will be to complete our proforma. You will be asked to complete the following sections:

- Please provide details of Commissioners
- Please confirm that the NMC approved teachers delivering the programme outside of the UK are either employees of the programme provider or formally accredited by the programme provider for the explicit purpose of delivering the programme, they meet NMC requirements by being NMC registrants with due regard to the programme or field of practice and hold a recordable teaching qualification (or equivalent).
- Please indicate the anticipated nature of partnerships and commitment in both the support of the programme and in the provision of resources
- As a UK regulator the NMC must ensure that students exiting the endorsed programme will be able to practice safely and effectively within the UK. Whilst it is acknowledged that some additional local requirements may need to be included in the programme delivered outside of the UK, evidence is required that the NMC approved curriculum will be the same wherever it is being delivered. This must be delivered within the context of UK healthcare.
- Please demonstrate how the QA arrangements associated with the delivery of the programme outside of the UK will interface with the QA processes of the approved institution, taking account of the local context. Please also indicate the way in which the programme delivered outside of the UK will be directly monitored by the approved institution.

Once you have completed the sections of the endorsement proforma, select 'next' to progress your request.

You will be asked to select an existing linked endorsed education institution or create a new endorsed education institution. Please note that you are limited to select education institutions from the Channel Islands or the Isle of Man.

Create Request Endorsed Education Institution Add Programmes Preferred Site Visits Submit Type of Request of Proforms of Please select an existing linked Endorsed Education Institution or create a new one  $\overline{a}$ Create Endorsed Education Institution Previous

NAC OA Link > Create Request

If you already deliver a programme with an endorsed education institution, you can select an existing endorsed education institution. You will be required to click on the magnifying glass icon to launch a new window with your previously endorsed education institutions.

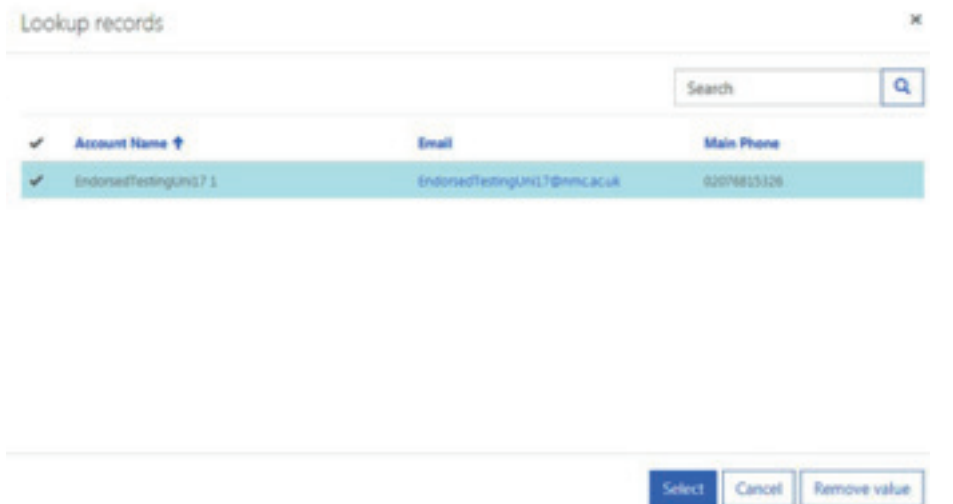

If you wish to deliver an endorsed programme with a new partner you can create a new endorsed EI. This can be achieved by selecting 'Create Endorsed Education Institution' and completing the information within form. Once you have completed all the required sections you can click on 'select' to add the new endorsed education institution.

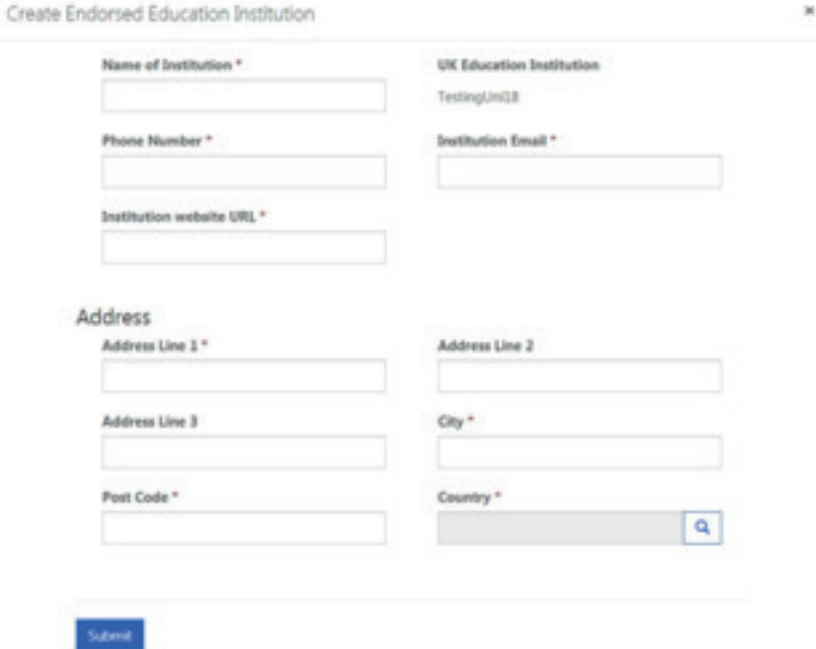

Following the submission of the details of your endorsement and the endorsed education institution, you will be asked to select your programme. Please note, that you will only be able to select the type of programme that you selected at the start of your request.

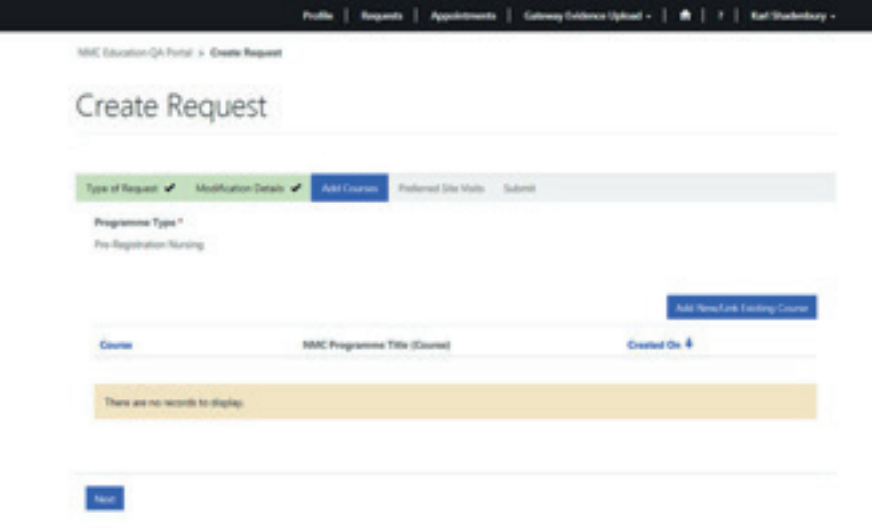

This will launch a new window, where you will be asked to 'create/link programme'.

You should select the magnifying glass icon to progress onto the next window.

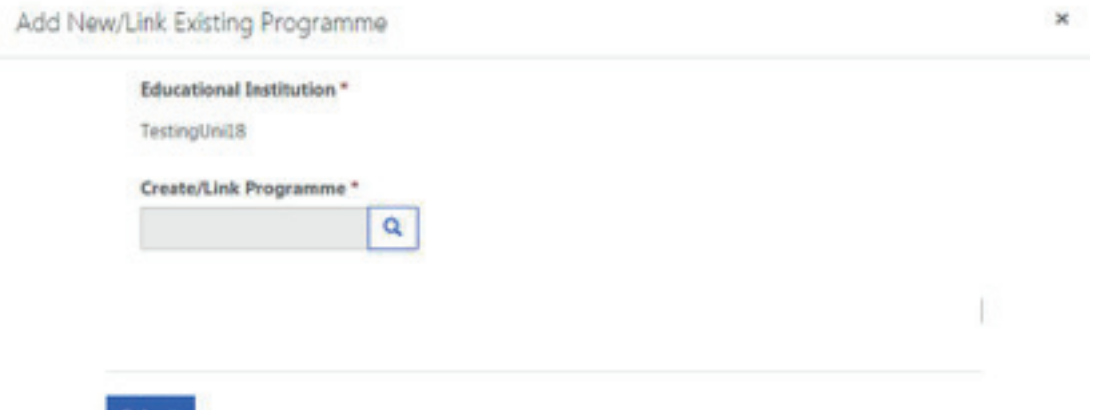

You will then be asked to select a programme from the list of your approved programmes.

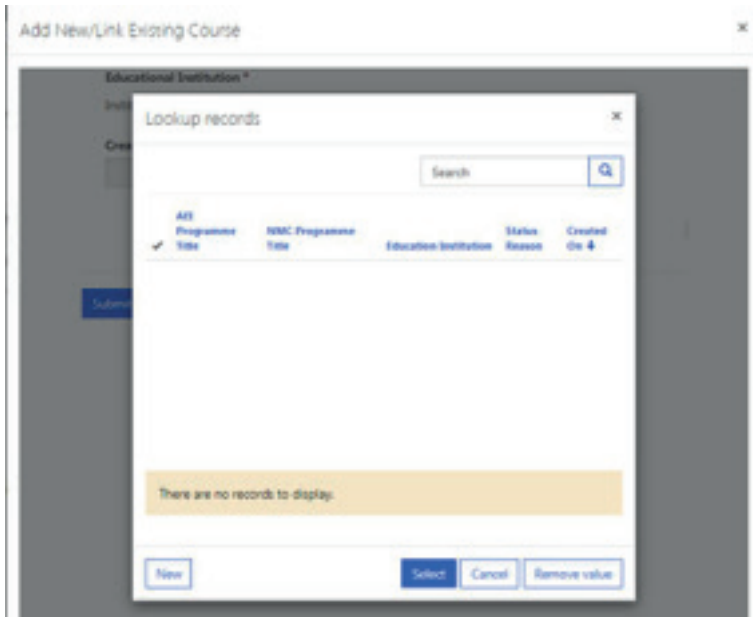

Once you have selected the programme you wish to endorse, you can submit the programme and it will be added to your request.

You can choose to add multiple programmes of the same programme category if you wish. For example, you can add pre-registration nursing adult, child and mental health programmes.

Once you have added all your programmes to your request you will required to add details for your visit.

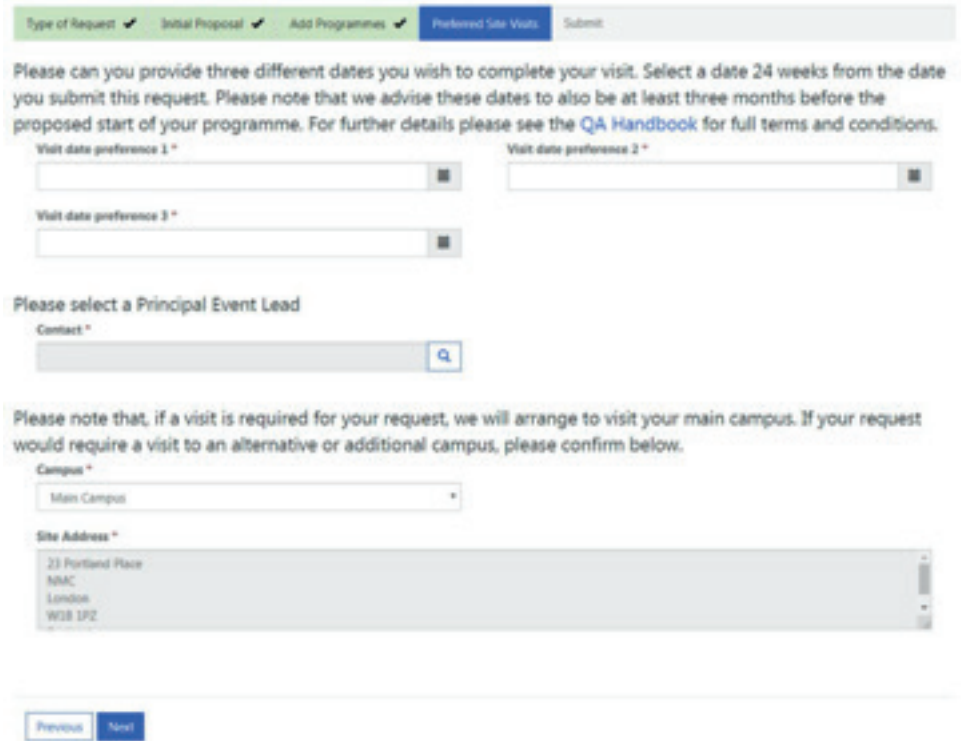

Firstly, please select three preferred dates for a visit. These should be dates where you are available for your assigned visitor(s) to attend a visit. Please choose dates that are 20 weeks from the date of your request to allow for time to complete the gateway process.

Secondly, please select a principal event lead for your visit. You are able to select any contact that has been added to your profile.

Lastly, if you have more than one address on your profile, you can choose which campus should be selected from the visit.

Once you have completed the details for the visit, click 'next' to finalise your request.

The final stage of your request is submission.

This is your last chance to amend/update the details within your request. If you wish to do so, click on 'previous' to make these changes.

If you are happy with the details that you have provided within your request, simply select 'submit' and your request will be sent to Mott MacDonald to review.

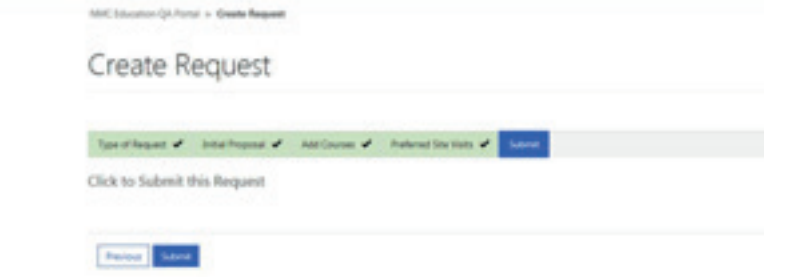

Once you have submitted your request to deliver an endorsed programme, and Mott MacDonald have reviewed and accepted your request, the associated gateway will open, and you will be able to begin uploading evidence.

#### **Request - Further information required**

If a request has been reviewed by Mott MacDonald, and further information is required, you will be notified by email.

You can update your request and add the required information by navigating to the 'Requests' page on the QA Link and selecting the associated request.

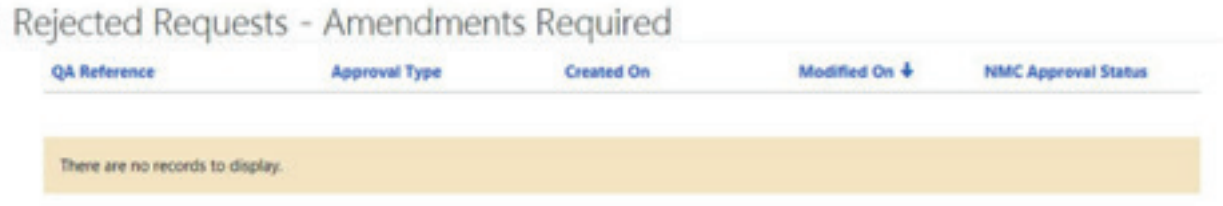

#### **Discontinuation of an NMC approved programme**

If you wish to discontinue an existing NMC approved programme, you must add a discontinuation request.

Within the NMC QA Link, head to the 'Requests' tab and selected 'Add Discontinuation Request'. Please note that if you wish to discontinue a programme, we will close that programme on our system and remove any information on the NMC's website.

It should also be noted, that a programme can only be discontinued once all current students have completed the programme. For this to happen, we would expect the Official correspondent or Lead Midwife for Education to out the request to us. You will not be able to start the same programme unless you undertake a programme approval request again.

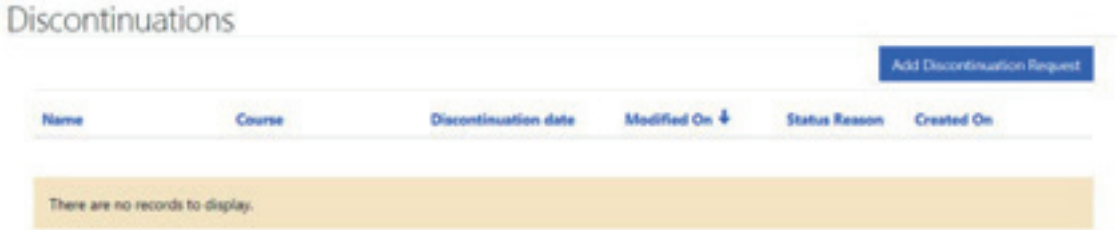

Once you have selected to submit a request, you need to add the programme you wish to discontinue from the list of your approved programmes. If there are any students studying on the programme that you wish to discontinue, you won't be able to submit a request to us.

You will be asked to select the date when you wish the programme to discontinue.

You will also be required to provide a rationale for your request to discontinue the programme. This does not need to be a lengthy or detailed, and is required to inform us of the reasons that you no longer wish to run a programme.

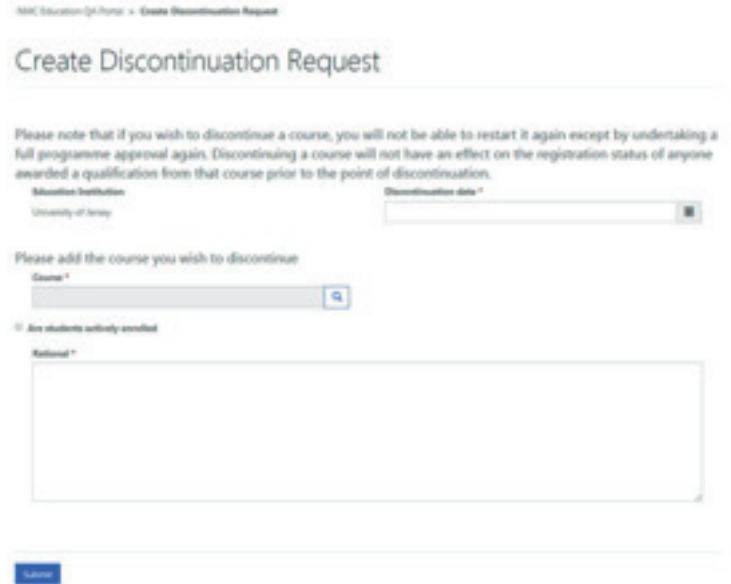

Once you have submitted your request, you will receive a confirmatory email informing you that the programme has been successfully discontinued.